## **HOW TO CLEAR YOUR BROWSER'S CACHE ON INTERNET EXPLORER**

### **Internet Explorer 9**

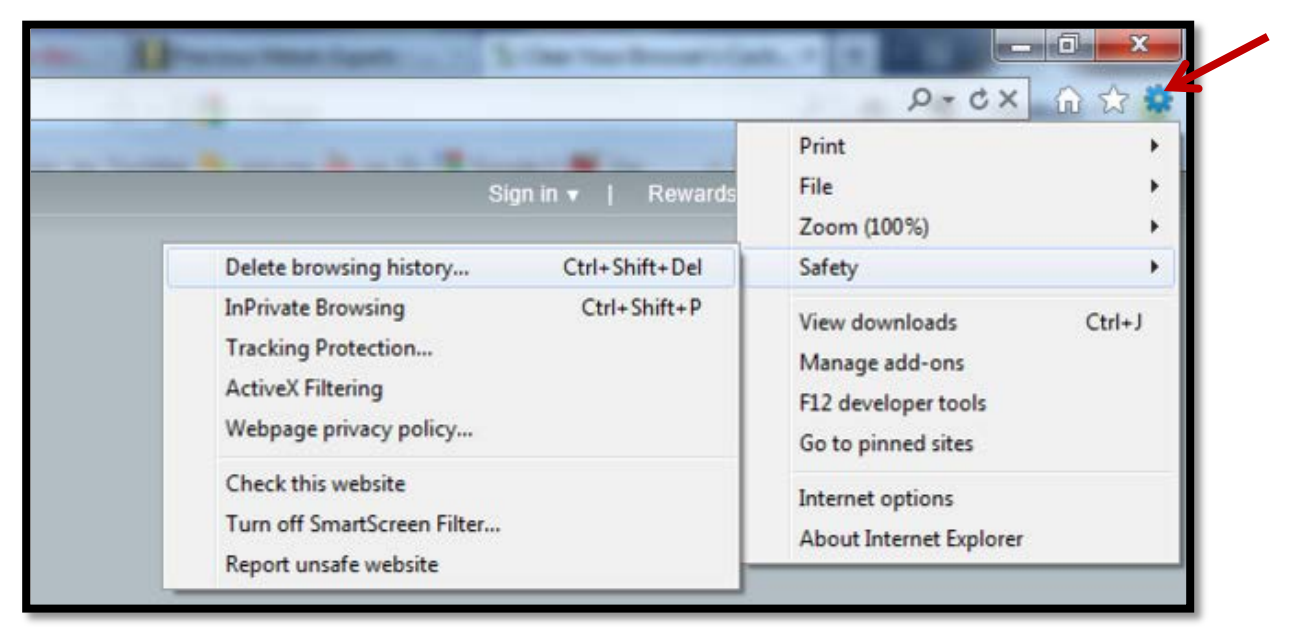

**1.**

Once your browser is open on a *non-FSU page* (i.e. Google.com), CLICK the gear at the top right to open the **Settings** menu. Then, SELECT **Safety Delete Browsing History.**

…OR, optionally you may simply PRESS **Ctrl-Shift-Delete** to open the Delete Browsing History window.

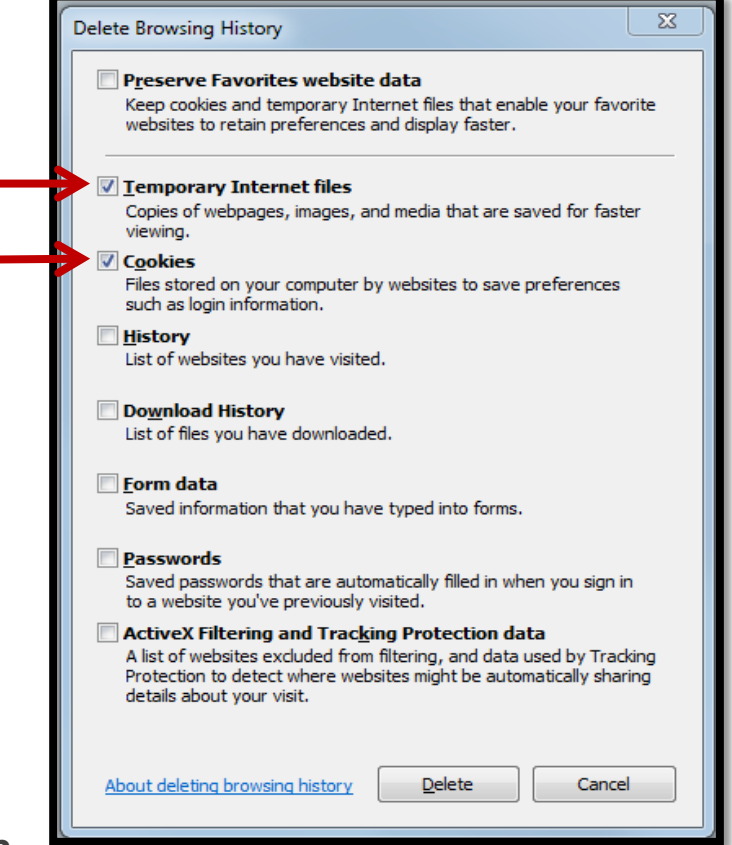

**2.**

#### SELECT the boxes for **Temporary Internet Files** and **Cookies.**

Make sure that **Preserve Favorites website data** STAYS *unchecked!* This option makes the window also delete objects from websites in your Favorites folder, which is necessary to completely clear your cache.

- **3.** CLICK the **Delete** button near the bottom of the window to perform the operations (i.e. clear your cache by deleting the temporary files).
- **4.** Your computer will work for a moment, and then the process will be complete. You have now successfully cleared Internet Explorer 9's Cache!
- **5.** After you have finished completing these steps, please **CLOSE your browser.**

# **Internet Explorer 8**

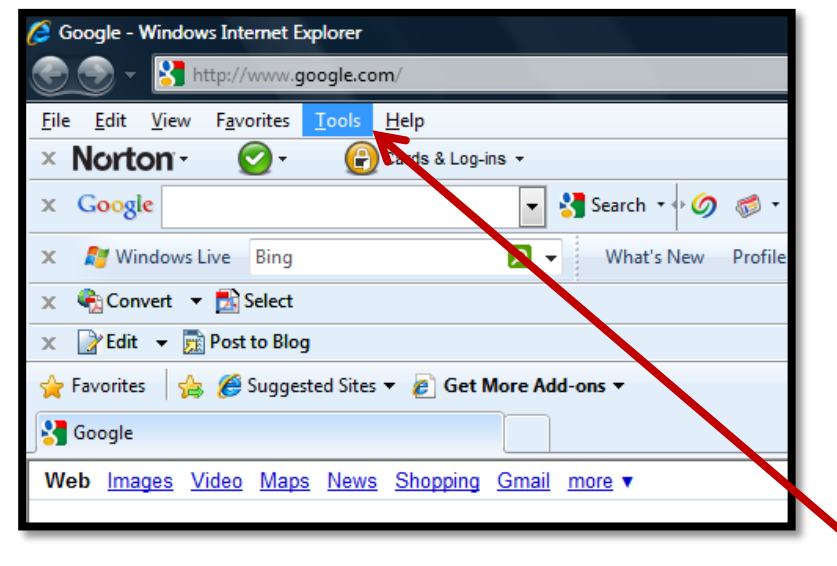

Once your browser is open on a *non-FSU page* (i.e. Google.com), CLICK the **Tools** menu.

…Or, optionally you may simply PRESS **Ctrl-Shift-Delete** to open the Delete Browsing History window (and **SKIP** *Step #2*)

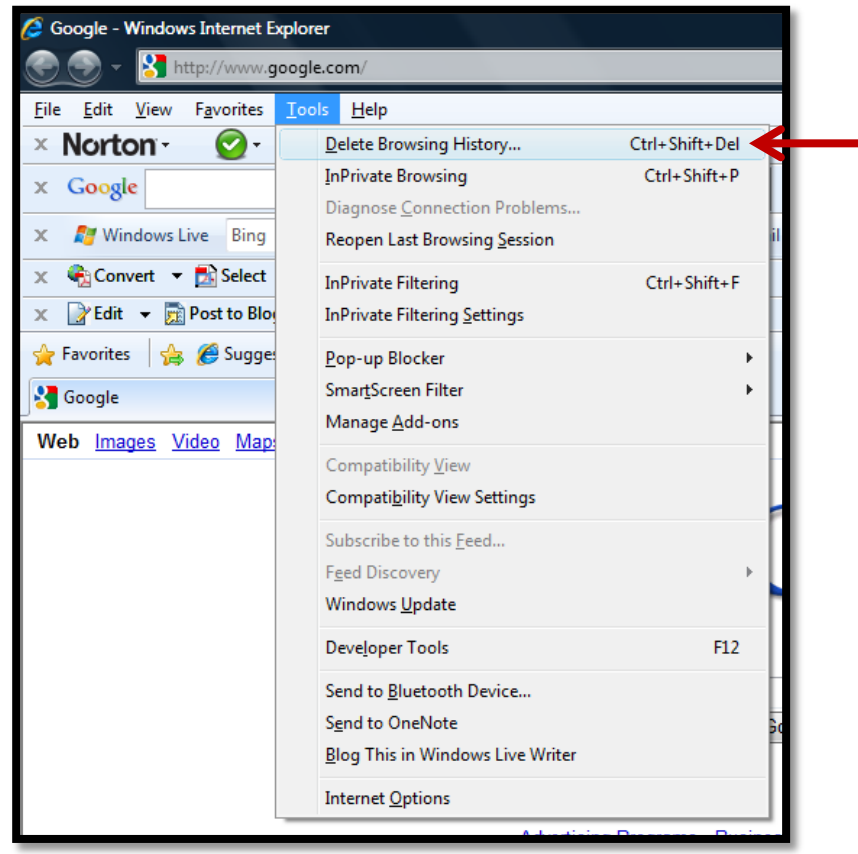

**2.**

**1.**

CLICK on **Delete Browsing History.**

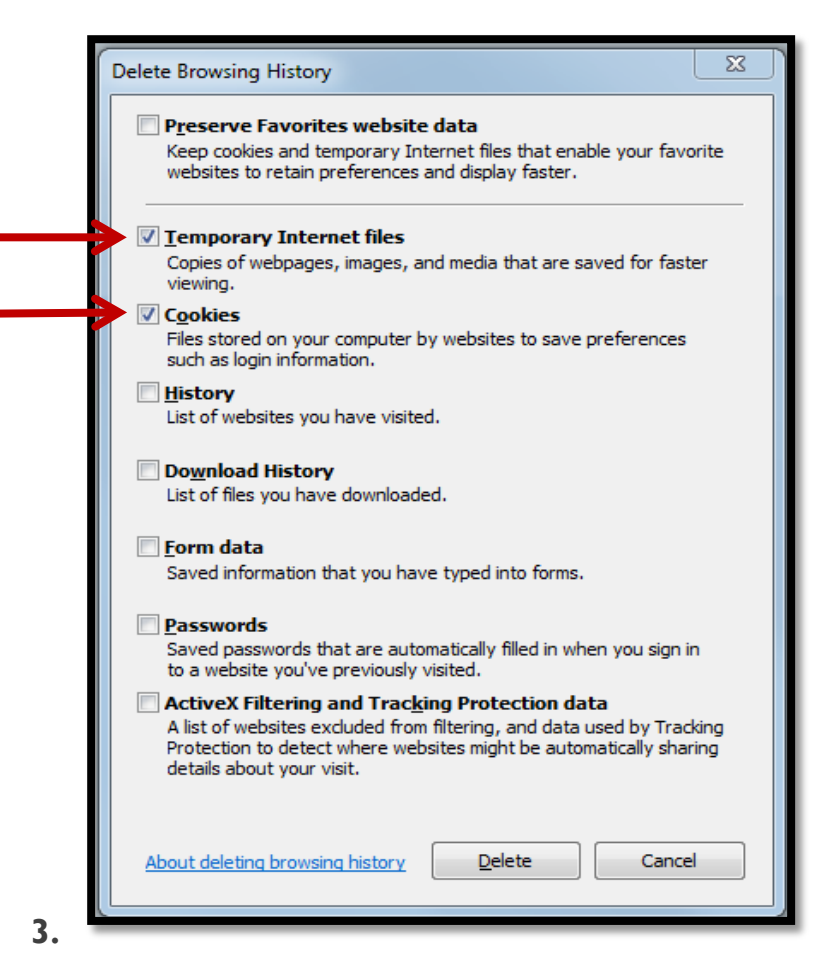

SELECT the boxes for **Temporary Internet Files** and **Cookies.** 

Make sure that **Preserve Favorites website data** STAYS *unchecked!* This option makes the window also delete objects from websites in your Favorites folder, which is necessary to completely clear your cache.

- **4.** CLICK the **Delete** button near the bottom of the window to remove your temporary files (i.e. clear your cache).
- **5.** If you want the browser to automatically clear the cache whenever you close it, CLICK the **Advanced tab.** CLICK to check the box next to **Empty Temporary Internet Files folder when browser is closed** option (in the section labeled **Security**) > CLICK OK. This will delete everything except cookies.
	- o **Note: Internet Explorer 8 has a "feature" which retains some cookies even after you clear your cache if you do not UNCHECK the "Preserve Favorites Website Data."** *If you truly need to clear your cache, you will want to UNCHECK this!*
- **6.** After you have finished completing these steps, please **CLOSE your browser.**

## **Internet Explorer 7**

**2.**

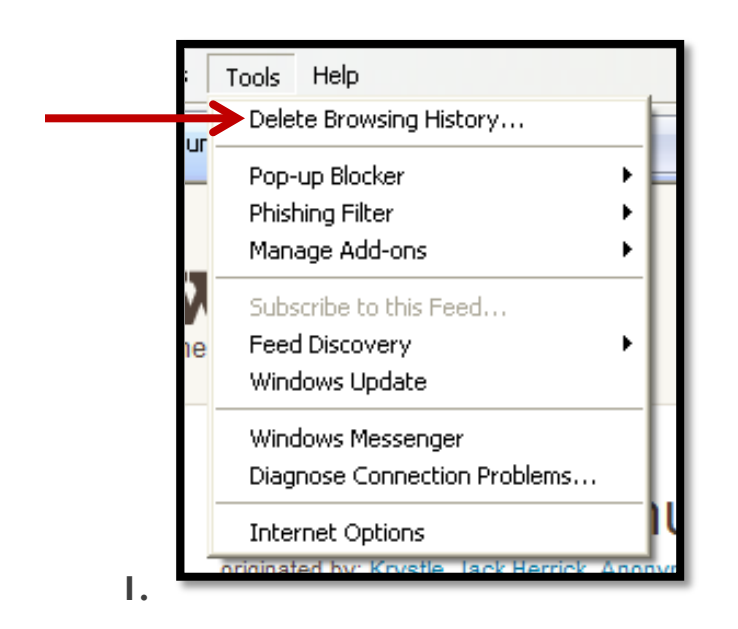

Once your browser is open on a *non-FSU page* (i.e. Google.com), CLICK the **Tools** menu. SELECT the **Delete Browsing History** link at the top.

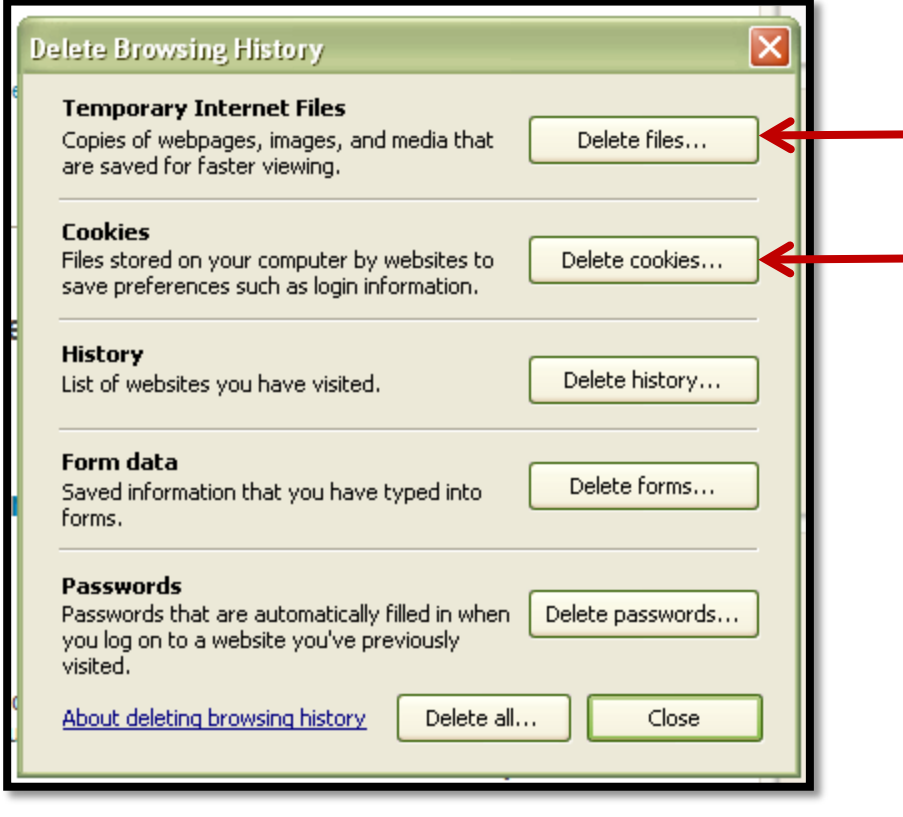

Under the **Temporary Internet Files** heading, CLICK **Delete files.** Also, under the **Cookies** heading, CLICK **Delete files.**

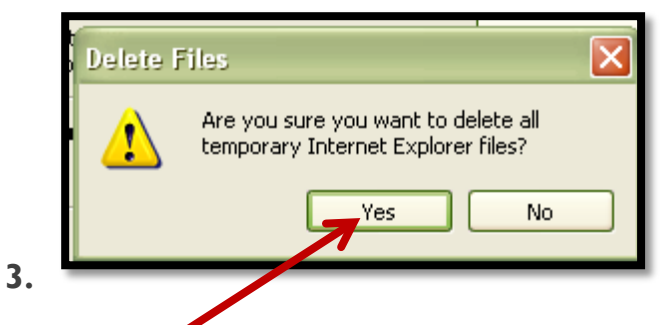

CLICK **Yes** when you see the prompt asking if you are sure you want to delete all temporary files.

- **4.** Alternatively, clear your cache for just the current page you're visiting. **PRESS and HOLD [Ctrl]** on your keyboard, then **PRESS [F5]** …OR CLICK on the **Refresh button** (square button on the toolbar with opposite-facing arrows).
- **5.** After you have finished completing these steps, please **CLOSE your browser.**